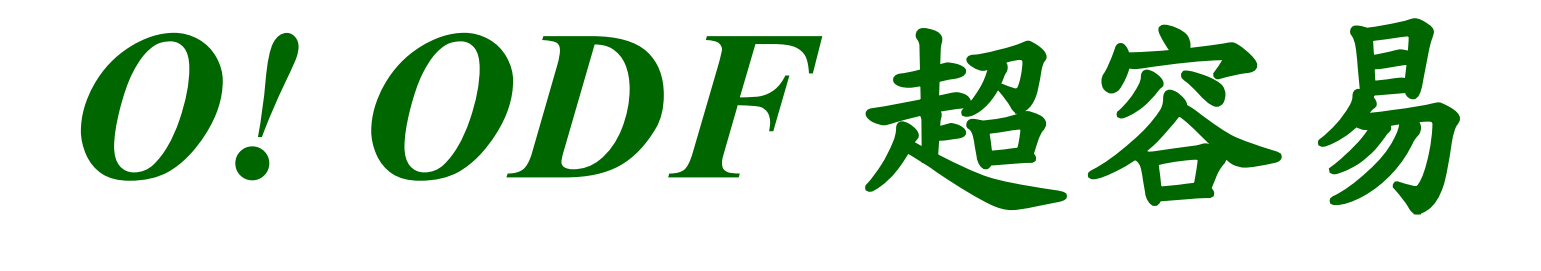

### 推動開放文件格式輔導說明會

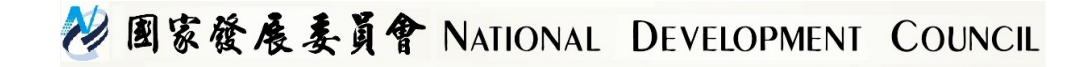

1. 為什麼要推動開放文件格式 (ODF) ?

開放文檔格式的優點格式開放、跨平台、跨應 用程式的特性、可與國際間交換、適於長久保 存並可避免版本升級衝突等問題。

#### 開放文檔格式

(Open Document Format, 簡稱 ODF) 是一種 規範,基於 XML 的檔案格式,因應試算表、圖 表、簡報和文書處理文檔等電子文檔而設置。

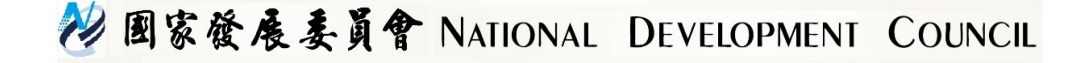

#### 國際推動概況

因應文件由純文字到內容多樣化的電子檔案,為使文 件能無障礙流通,世界各國逐漸關注開放文件格式 (ODF) 的發展與應用。 2007 年正式引進 ODF 政策的國 家,包括我國、荷蘭、南非、馬來西亞、挪威及克羅 埃西亞等,日本及俄國的政策則採用以開放標準為優 先採購產品。其中最具代表性的例子就是 2014 年 7 月 英國政府也採用 ODF 作為國家的文件標準。

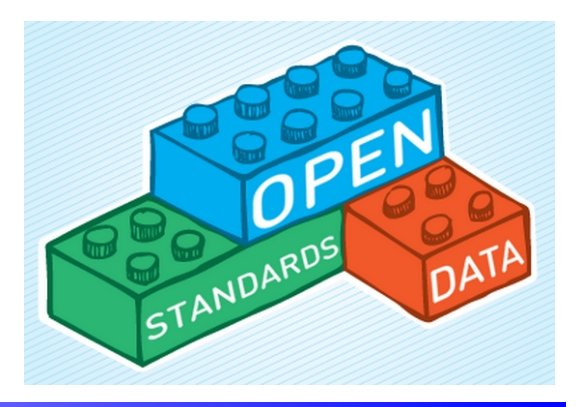

#### 英國推動的開放標準

選擇開放文件格式以滿足使用者需求

政府部門採取這些開放標準好處:

• 民眾、企業以及志工組織就不再需要專門的軟體來開 啟或是執行政府的文件。

- 政府機關的員工也能夠用相同的格式分享與執行文 件,降低轉換格式所帶來的問題。
- 政府組織可以選擇最適合及最節省成本的程式,且文 件適用於一般民眾或是政府員工。

#### 常用相容的文件標準有:

- •PDF/A 或是 HTML 格式來瀏覽政府文件。
- •ODF 格式來分享以及協作政府文件。

22 图家發展委員會 NATIONAL DEVELOPMENT COUNCIL

#### 我國政府機關應用 **ODF** 現況

鑒於 ODF 國際文件標準地位日趨重要, 我國於 98 年 1 月將 ODF 訂為國家標準 CNS15251 。

#### 推動經驗

- 一、花蓮縣政府教育局於 94 年開始推動校園自由軟體。
- 二、宜蘭縣政府於 97 年推廣自由軟體 ODF 導入計畫。
- 三、財政部財政資訊中心和 5 地區國稅局 100 年導入 OpenOffice 。
- 四、 102 年新北市政府教育局於 102 年 12 月國中小學校採購 1 萬 台 Linux 作業系統 ( ezgo 11 ) 電腦,推動校園資訊應用多元發 展。

### 推動期程

- 「推動 ODF-CNS15251 為政府文件標準格式實施計畫」 期程自104年至106年,並設立各年度具體目標:
- **104** 年 各機關網站提供下載的可編輯文件應支援 **ODF** 文書格式,非可編輯者則採用 **PDF** 的文書格 式。
- **105** 年 各機關系統間、政府與企業的資料交換,須支 援 ODF 文書格式。
- **106** 年 全面推動各機關使用可編輯 ODF 文書軟體。

### 3. 為什麼要使用開放標準格式 -1

推動目的與效益

## 增進政府、企業 與民眾間文件流通

有利檔案文件 預算應用<br>永久保存 更具彈性

### 3. 為什麼要使用開放標準格式 -2

近年來網路世界的發展可以如此的迅速與便捷,其中一項重要的 關鍵因素就是因為網路世界採用了各種開放的標準,其中最為大 家所熟悉的,就是 HTML 開放的網頁標準格式,你可以自由的選 擇符合 HTML 標準的編輯軟體,例如:

Dreamweaver、 FrontPage (於 2006年, Frontpage 已經被 Microsoft Expression Web 及 Microsoft SharePoint Designer 取 代)、甚至是 Word 或者是記事本,當然在自由軟體的世界裡也 有專門的網頁編輯軟體,例如: BlueGriffon 。

而能夠單純瀏覽 HTML 網頁的軟體,大家就更熟悉了,例如: IE、 Firefox、 Chrome、 Safari 等網頁瀏覽器, 特別是現在的 資訊應用不只是在電腦,還包含了各種系統的平板電腦和智慧型 手機,這就不難想像如果有過多的專利限制和使用門檻,將會造 成網路資訊應用發展的一大障礙。

### 3. 為什麼要使用開放標準格式 -3

#### **HTML**

超文件標示語言(英文: HyperText Markup Language , HTML )是為「網頁建立和其 它可在網頁瀏覽器中看到的資訊」設計的一種標示語言。 HTML 被用來結構化資訊—— 例如標題、段落和清單等等,也可用來在一定程度上描述文件的外觀和語意。 1982 年 由蒂姆·伯納斯-李建立,由IETF 用簡化的 SGML (標準通用標示語言)語法進行進 一步發展的 HTML ,後來成為國際標準,由全球資訊網協會( W3C )維護。

#### **SVG**

可縮放向量圖形 (英語: Scalable Vector Graphics), 採用 SVG 的格式,就不會受 限於是否要用 Illustrator 或者是 CorelDRAW 才能編輯向量圖形,因為您還可以有更 多元的選擇,如文中提到的開放源代碼的軟體,特別推薦其中最具代表性的軟體 Inkscape 。

#### 設計工具

能夠設計 SVG 圖形作品的軟體工具包括 Adobe Illustrator 、 Visio 以及 CorelDRAW 等。而開放源代碼的軟體有 Scribus 、 Karbon14 、 Inkscape 以及 Sodipodi 等。另外 也有開放原始碼、功能簡單但容易操作、免安裝的線上 SVG 設計工具,例如 svgedit 。

摘錄自[:https://zh.wikipedia.org/wiki/可縮放向量圖形](https://zh.wikipedia.org/wiki/%E5%8F%AF%E7%B8%AE%E6%94%BE%E5%90%91%E9%87%8F%E5%9C%96%E5%BD%A2)

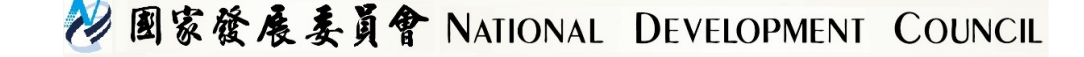

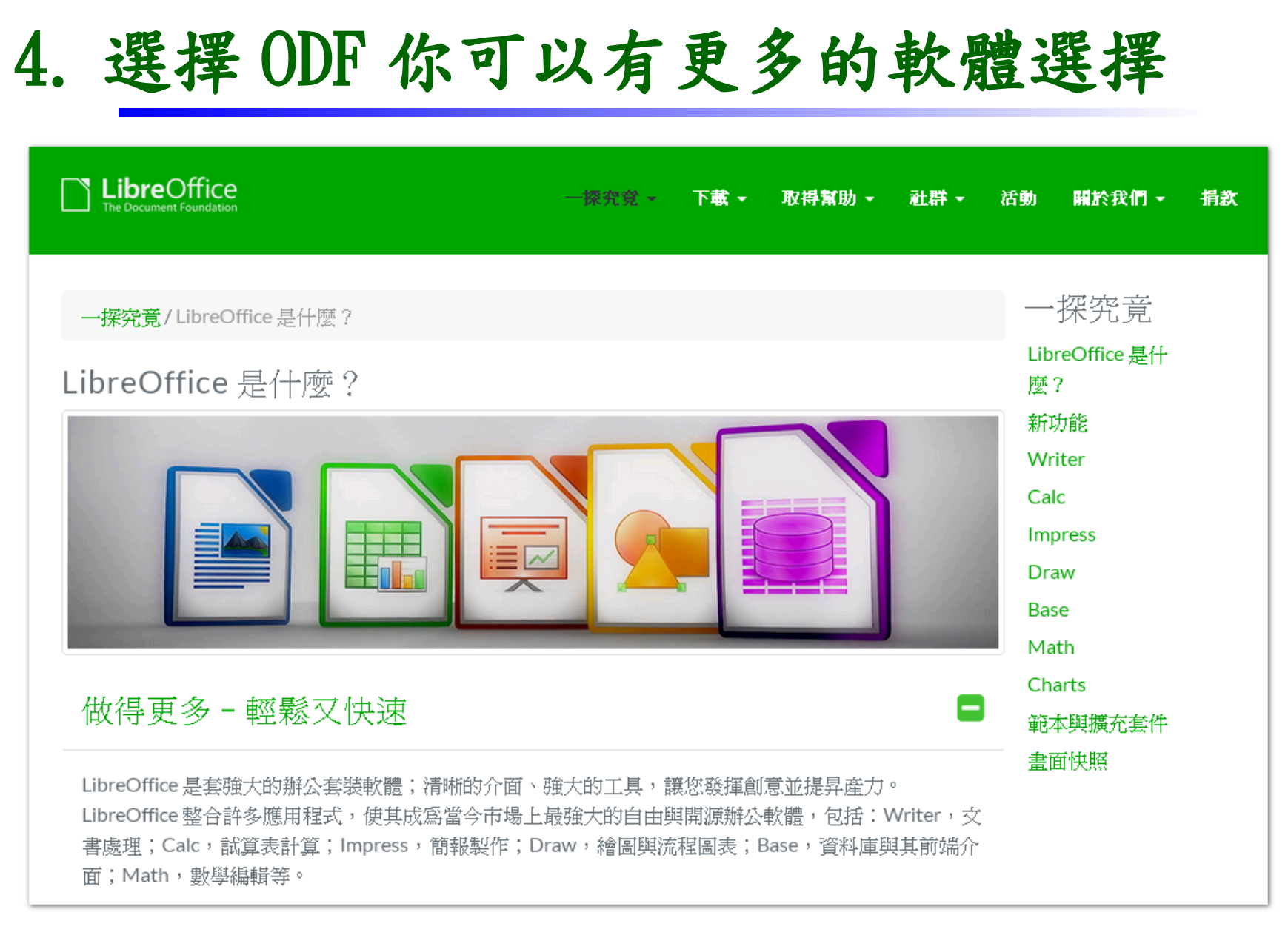

**下載連結: https://zh-tw.libreoffice.org/download/libreoffice-fresh/** 建議下載安定版

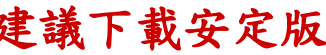

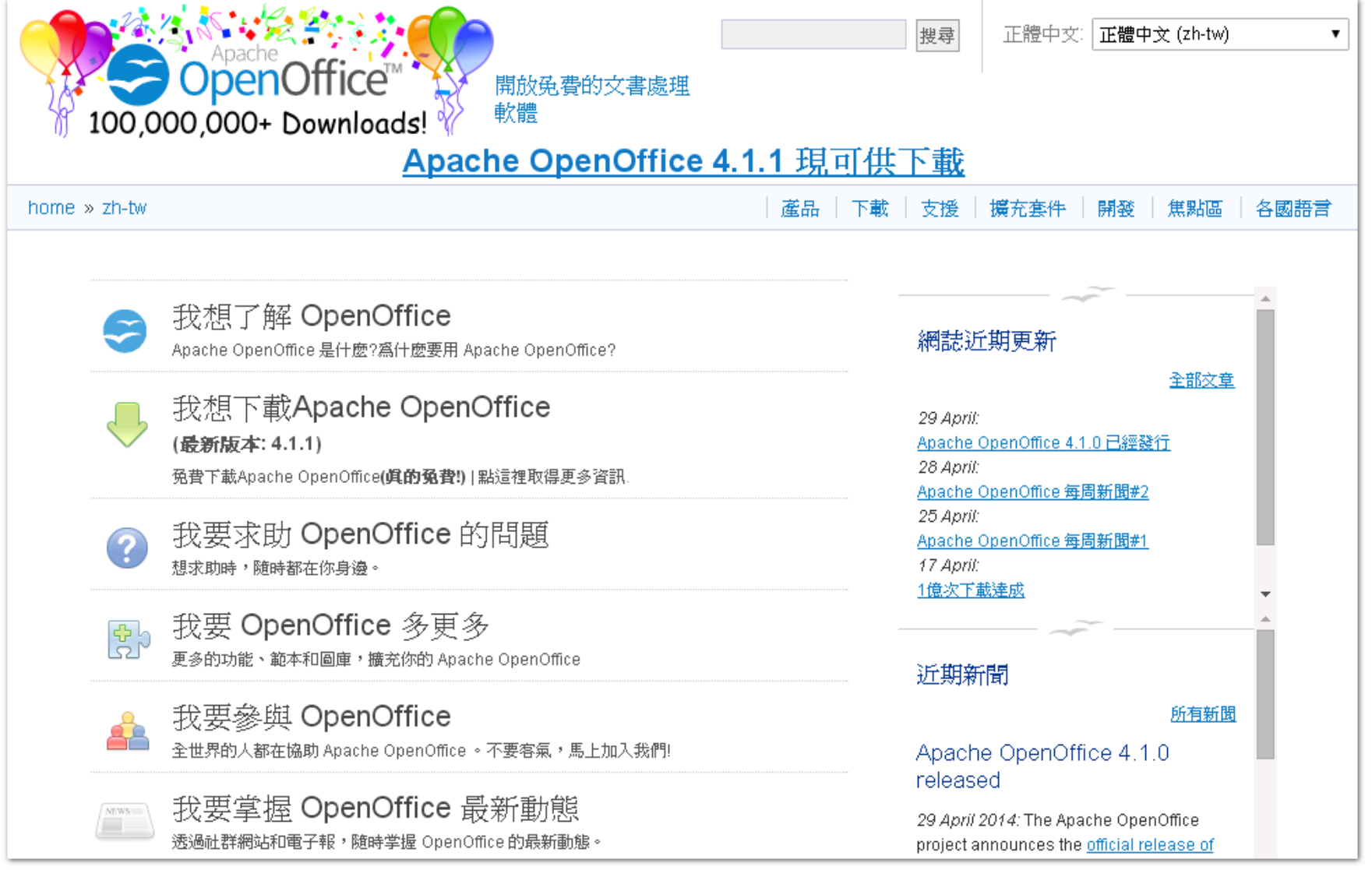

#### **下載連結: https://www.openoffice.org/zh-tw/download/index.html**

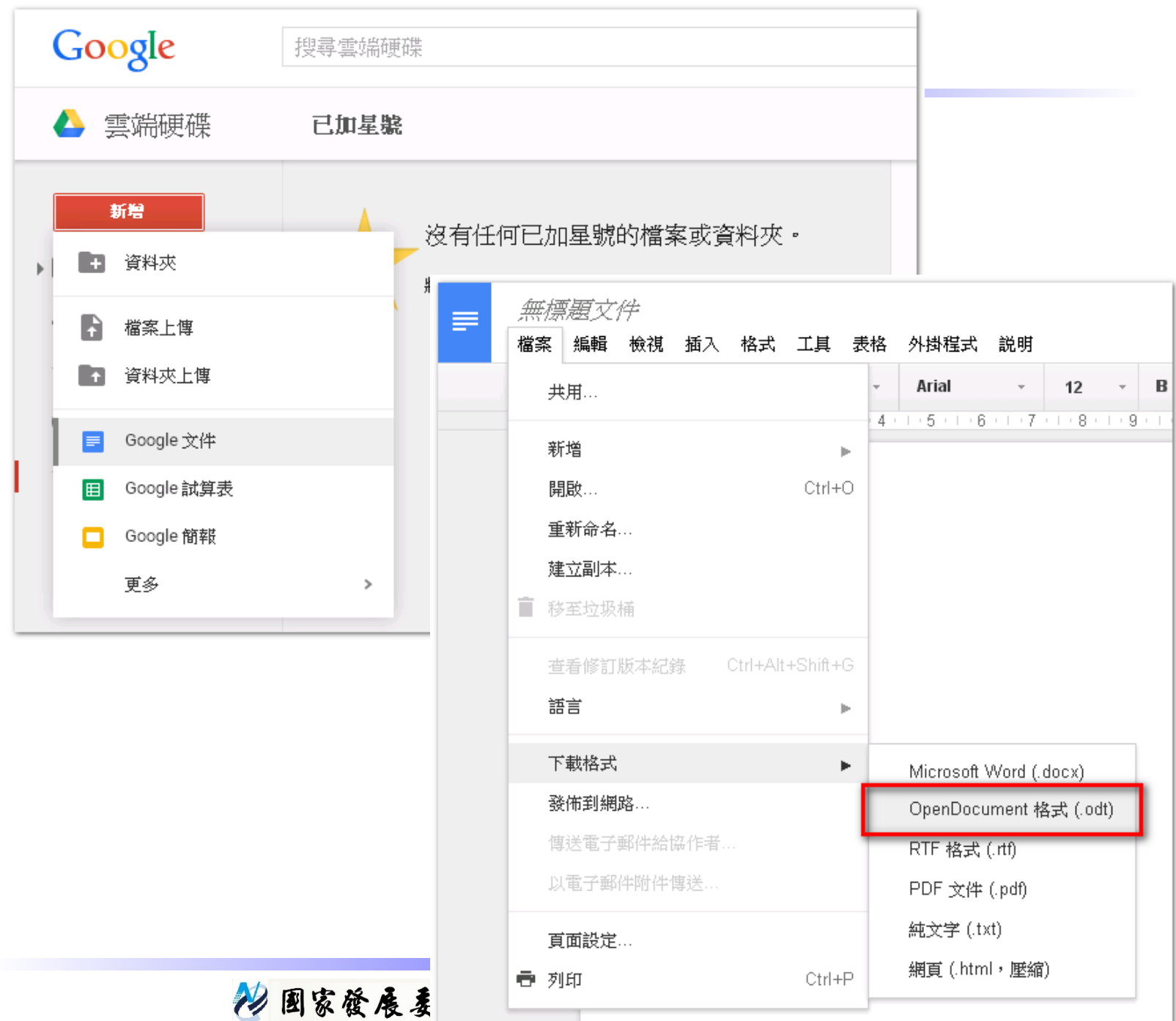

### 轉檔前的正確觀念為何?

- 檔名的格式要正確
	- 不可出現特殊符號,如:『%』、『/』…。
	- 不可出現雙重副檔名,如:『 XXX. doc. docx 』或  $\sqrt{r}$  XXX. 104. 09. docx  $\sqrt{r}$
- 文件內容要採用正規化的排版方式
	- 不以『空白鍵』作為對齊應用的方式 (Writer) 。
	- 不以『文字方塊』作為備註或說明的內容 (Calc 、 Impress) 。
- 因軟體性質之故,轉檔後的文件與原始檔案必然 會略有差異
	- 每行字數不同、文字色彩深淺略有不同。
	- 特殊功能可能會失真或無法使用,如: SmartArt 、注音標示。

22 图家發展委員會 NATIONAL DEVELOPMENT COUNCIL

### 轉檔的正確流程 Writer

1.檢查文件中,是否有採用空白鍵排版。

- 2.檢查文件中,是否有採用特殊字元文字。 如: webdings ,可能會無法顯示
- 3.檢查文件中,是否有採用亞洲方式配置的排版, 可能會無法顯示,先取消轉檔後再設定。
- 4.檢查文件中,表格及物件文繞圖的排版方式。
- 5.檢查文件中,是否有採用 SmartArt 的物件。
- 6.檢查文件中,圖片是否有採用新版本的特效。
- 7.檢查文件中,表格是否有計算式。

22 图家發展委員會 NATIONAL DEVELOPMENT COUNCIL

### 轉檔的正確流程 Calc

1.檢查文件中,是否有採用巨集。

- 2.檢查文件中,是否有採用 2010 及 2013 新增加的 函數, Libreoffice 中沒有,可能會有錯誤訊 息。
- 3.檢查文件中,是否有公式參照其他檔案,轉檔後 檔名及路徑不同,可能會有參照錯誤的情形。
- 4.檢查文件中,是否有文字方塊或繪圖物件。

5.檢查文件中,圖表的效果是否有採用新的效果。

### 轉檔的正確流程 \_Impress

1.檢查文件中,是否有採用新版佈景主題。

- 2.檢查文件中,是否有自行繪製的文字方塊。
- 3.檢查文件中,是否有連結,轉檔後因檔名及路徑 有修改,可能會失效。

4.檢查文件中,是否有採用 3D 的動畫或換頁效果。

5.檢查文件中,是否有嵌入影片檔,因軟體接受格 式不同,會無法播放。

### 如何產生 ODF 格式的文件?

### *1*. 存檔時建立

基本上自由軟體 LibreOffice 或 Apache OpenOffice ,在存檔時預 設的檔案類型即為 ODF 格式。

如下以 LibreOffice 為例。

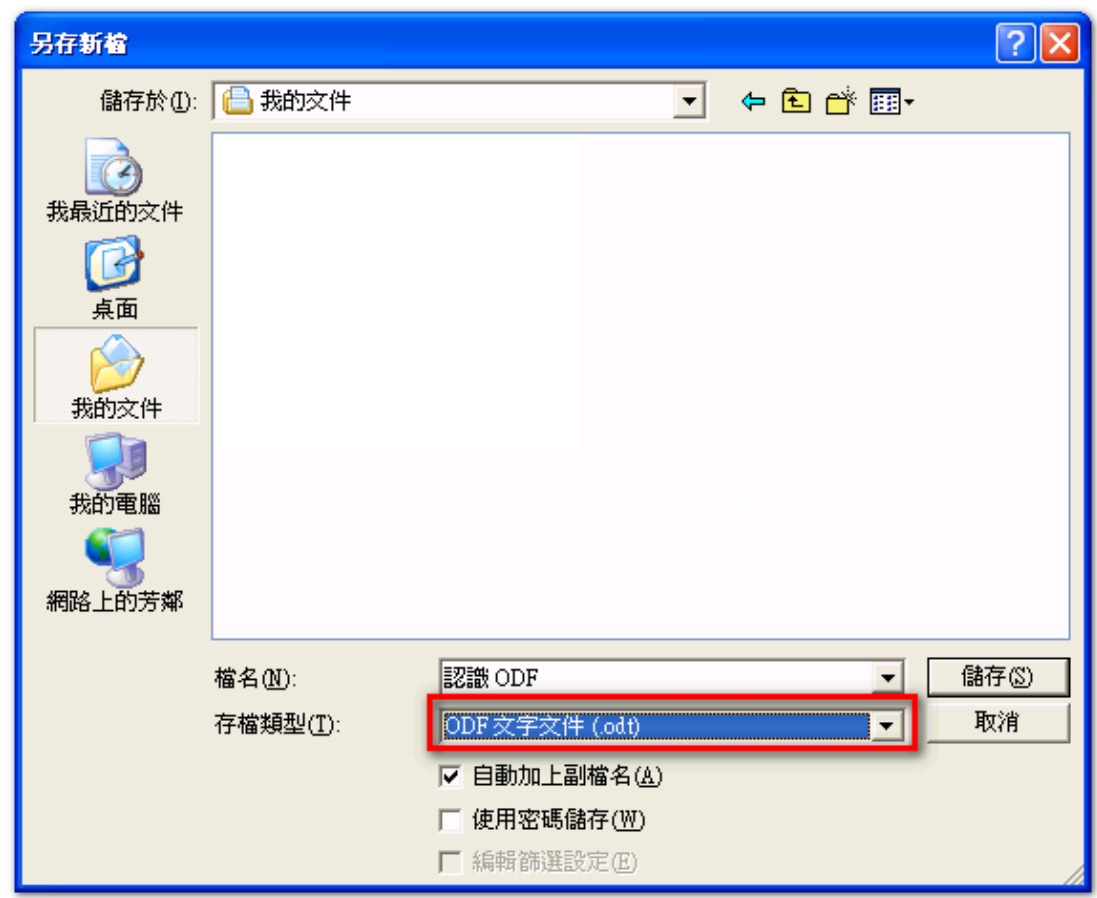

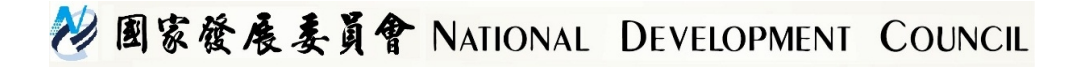

#### *2* . 雲端下載

#### 甚至在 Google 的 Office 也可以直接輸出 ODF 檔案格式。

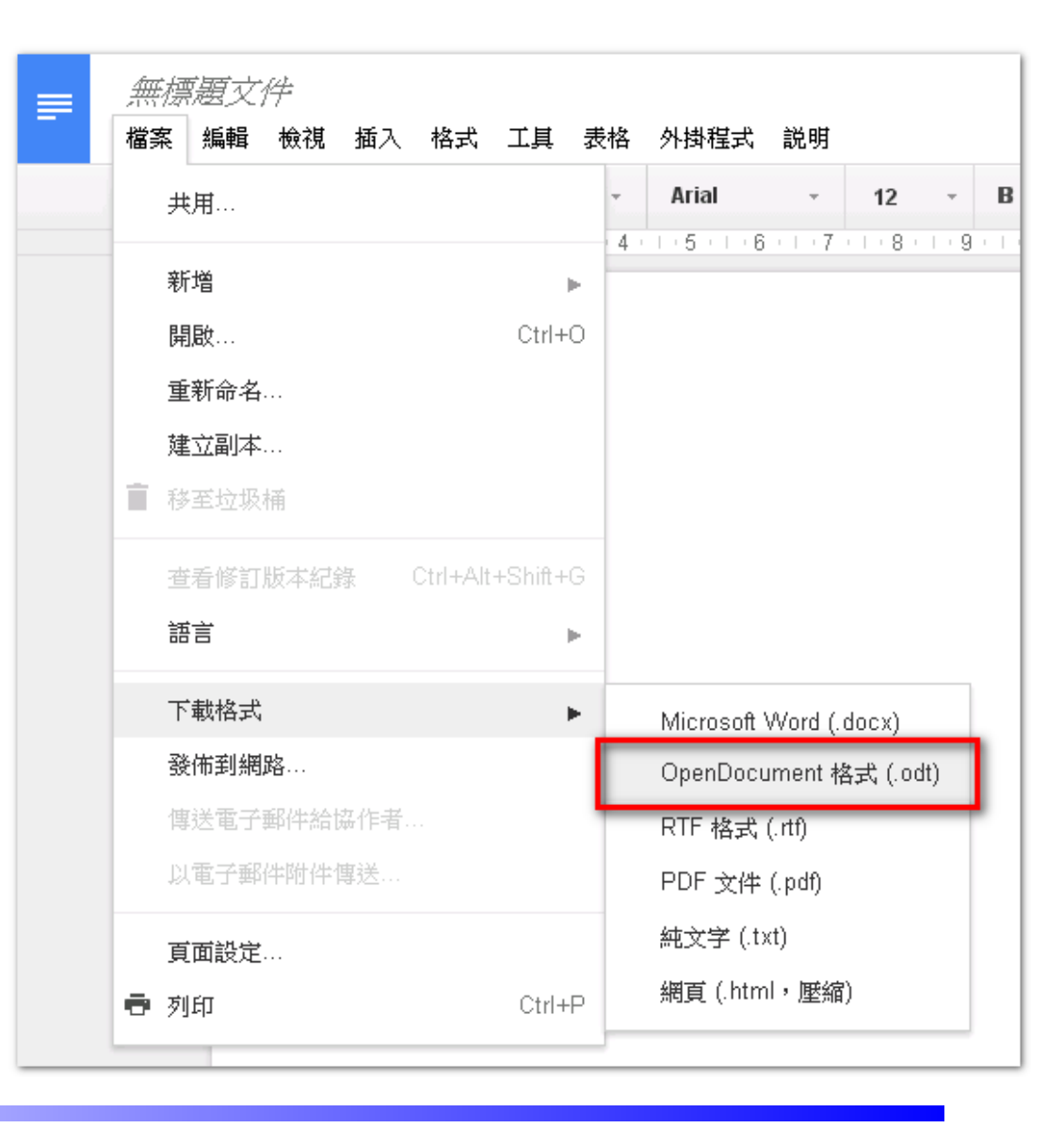

*3*. 如何將 **Microsoft Office** 製作之檔案批次轉換 從Microsoft Office製作完成的文件,若要轉換成ODF 格式,除 了把檔案開啟以『另存新檔』的方式進行之外,您知道還可以 透過文件精靈幫我們完成批次轉換嗎?

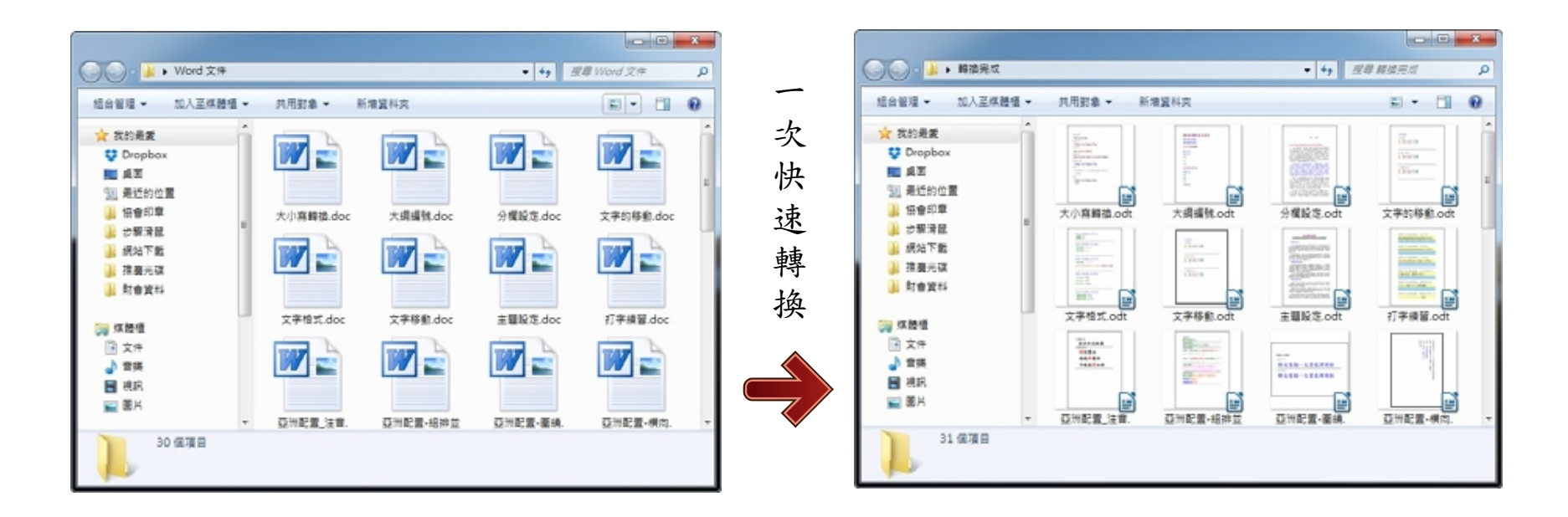

### *4* .**LibreOffice** 批次 轉換

基本的轉檔技巧除了可以 逐一開啟軟體再存檔外, 當然 LibreOffice 也可以透 過精靈將多個 Microsoft Office 文件一起轉檔。

■ 認識 ODF v3.odt - LibreOffice Writer 編輯(E) 檢視(V) 插入(I) 格式(O) 表格(A) 檔案(F) 工具 新增(N) ٣ F 5 传出 Þ. š. 開啓(0)...  $C$ trl+ $O$ è 牆  $|11$  $\checkmark$ 最近使用的文件(U) ▶ 書信(L)... 嘗 精靈(W) 傳眞(F)... 範本(T) 待辦事項(A)... 關閉(C)  $\propto$ 簡報(P)... 儲存(S) H  $C$ trl+ $S$ 網頁(W)... K 另存新檔(A)... Ctrl+Shift+S 文件篩選器(C)... 另存副本(B)... 歐元換算器(E)... 全部儲存(V) 地址資料來源(B)... C 重新載入の 版本(K)... B. 匯出(D. Juman Andrew

#### 再選擇轉換的文件類型。

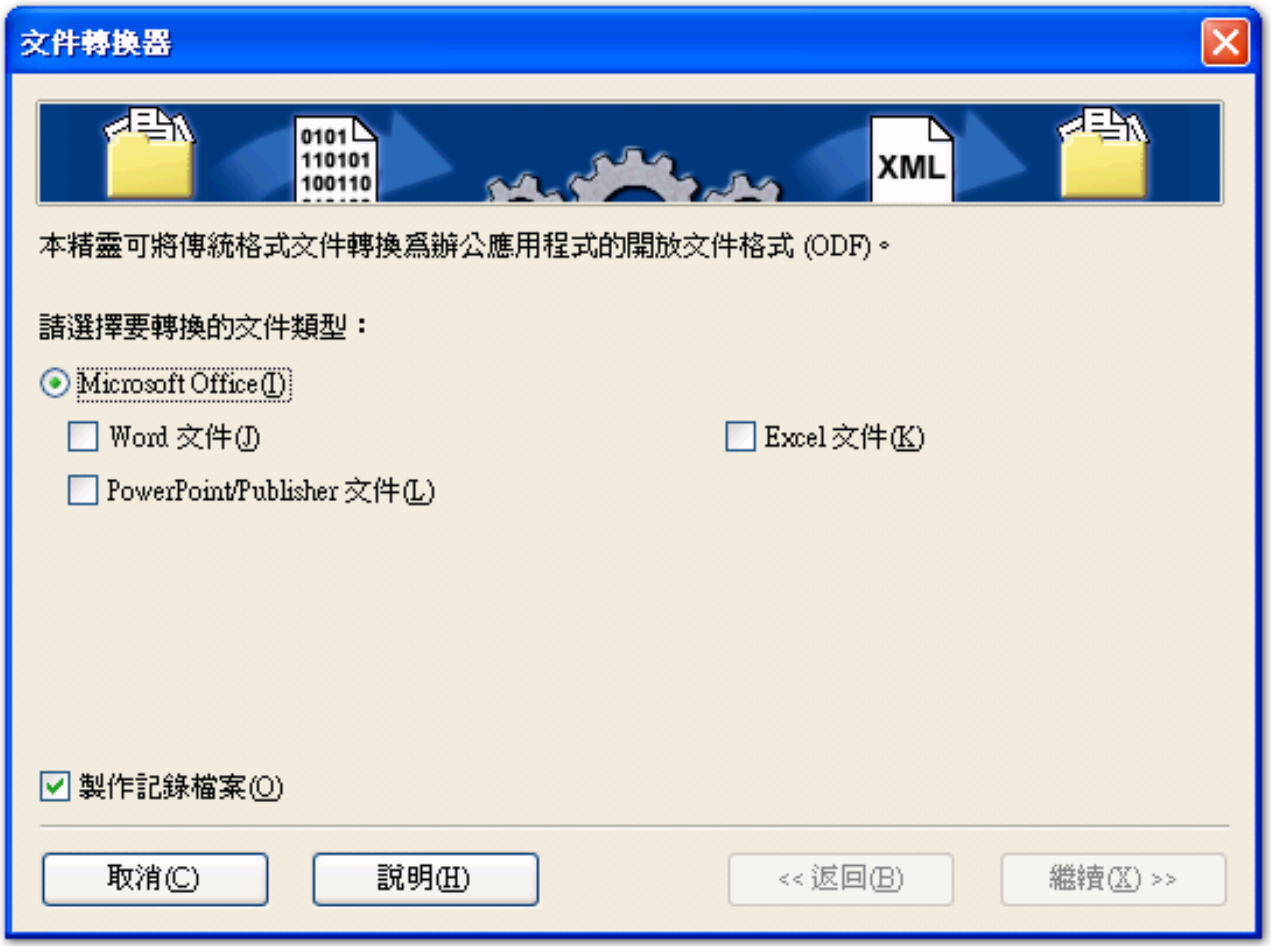

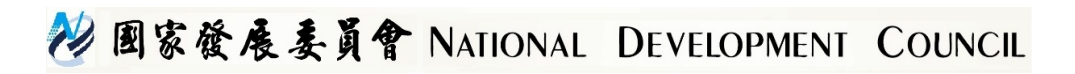

### 操作常見的問題,如何面對與處理?

- 文件的版面失真
	- 軟體計算行距、字元數的方式不同,微調即可。
- 圖片的位置跑掉了
	- 軟體文繞圖設定的方式不同,微調即可。
- 試算表的資料無法複製貼上至其他文件
	- 軟體應用技巧不同,勿直接貼上,採用選擇性貼上即可。
- 簡報的動畫不見了

– 檔案用到 3D 動畫,該軟體沒有該功能,重新設定新動畫。

### 其他技巧 ①②③ 的編號

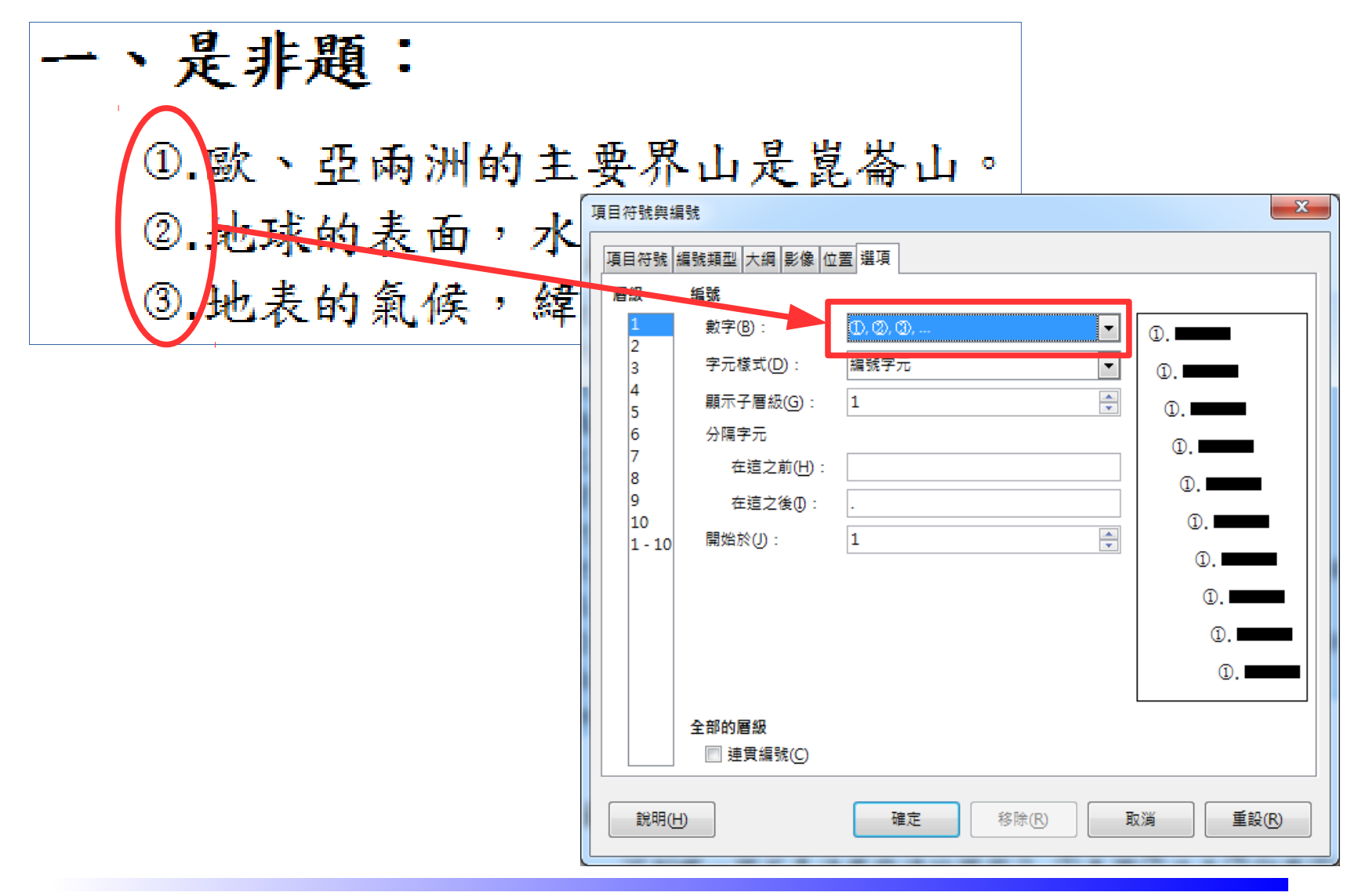

22 国家發展委員會 NATIONAL DEVELOPMENT COUNCIL

### 其他技巧 \_ 直書編號

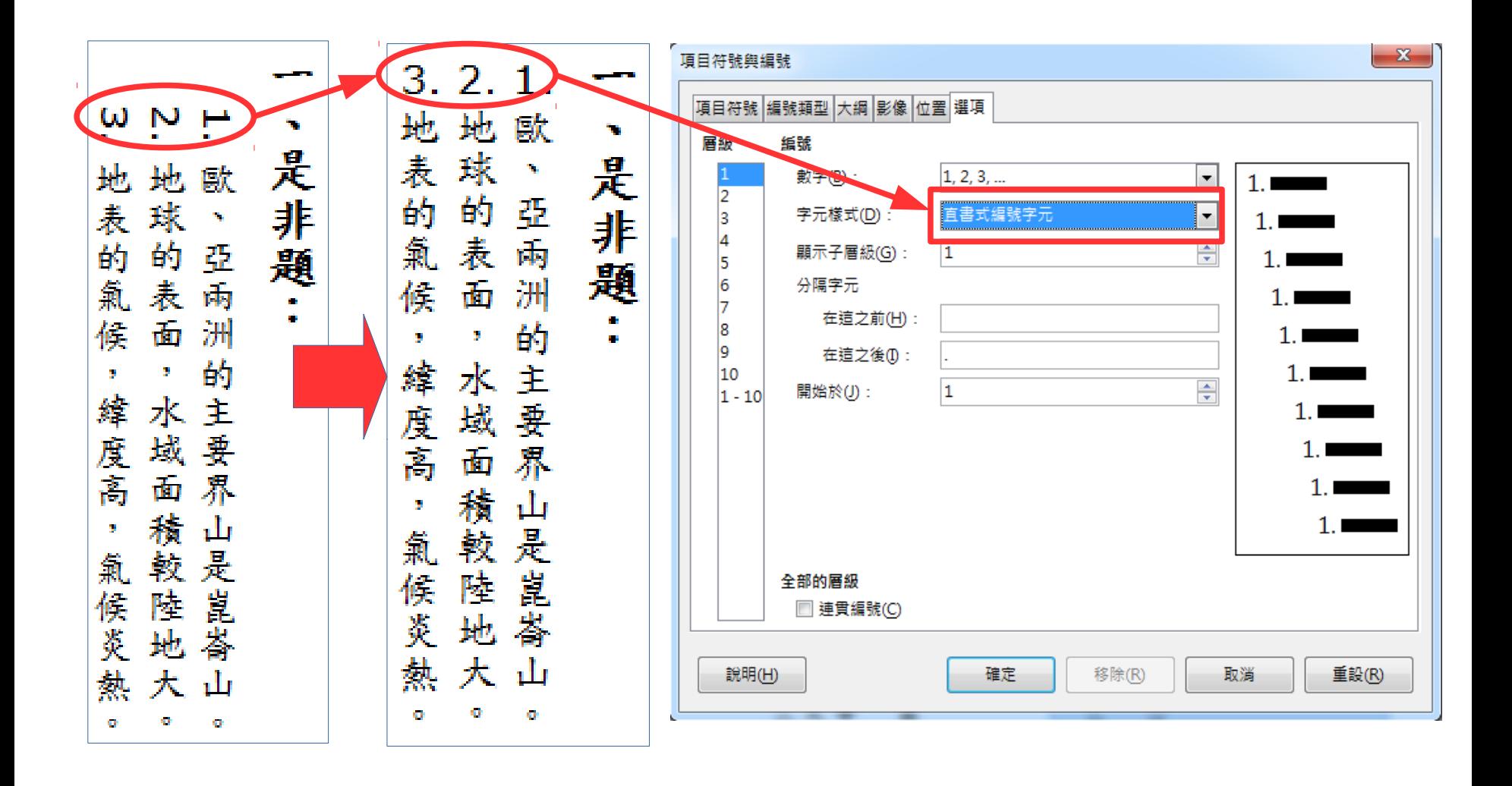

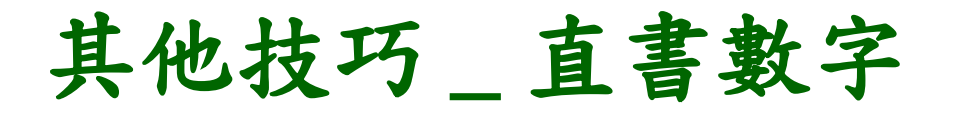

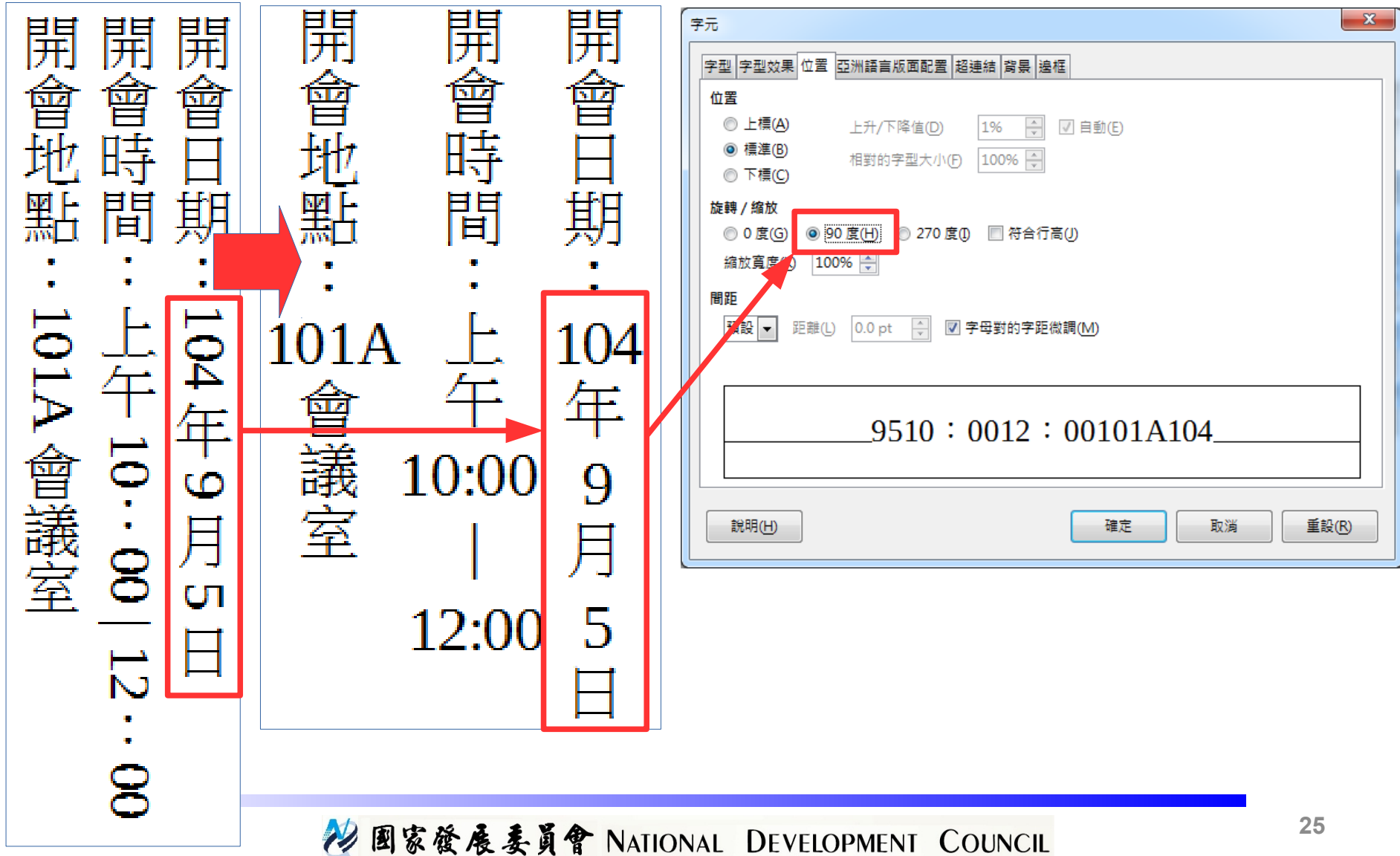

### 自由軟體的價值與價格

### 軟體功能 VS. 軟體功能使用率 &購買成本

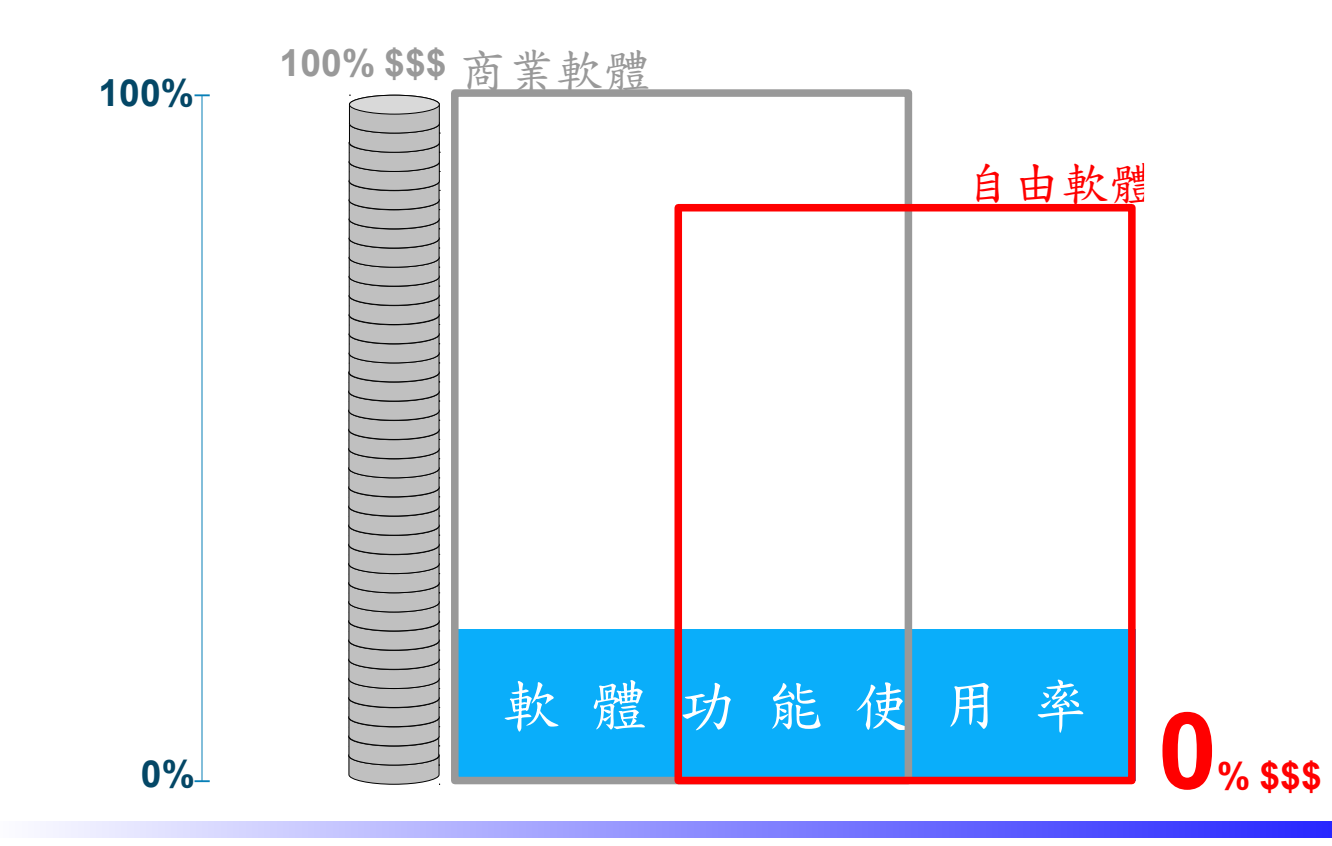

22 国家發展委員會 NATIONAL DEVELOPMENT COUNCIL

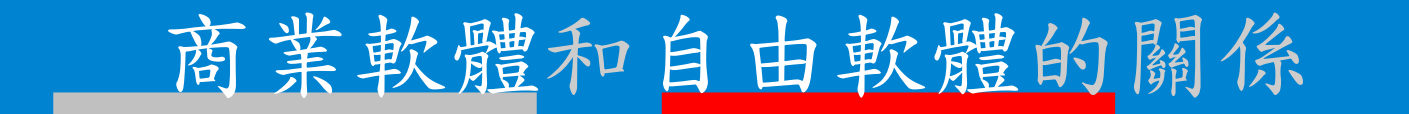

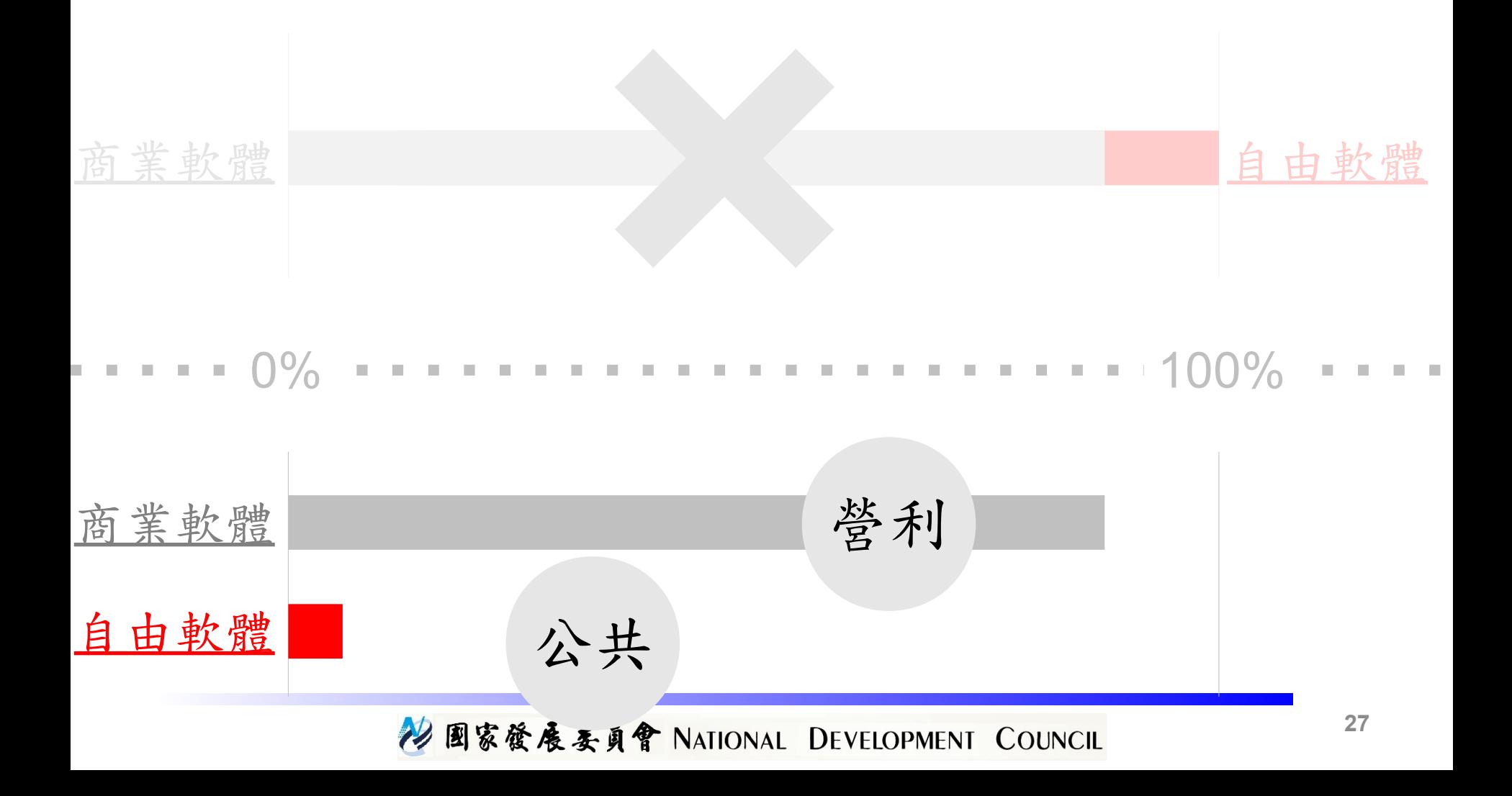

### 自由軟體的交集與差集

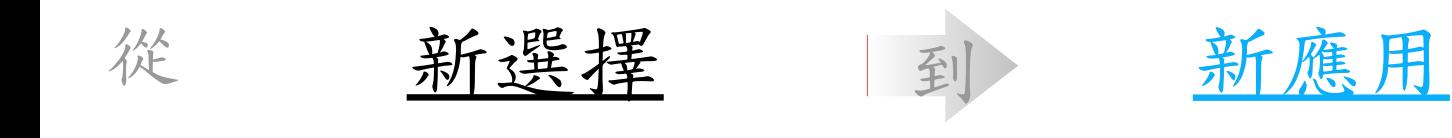

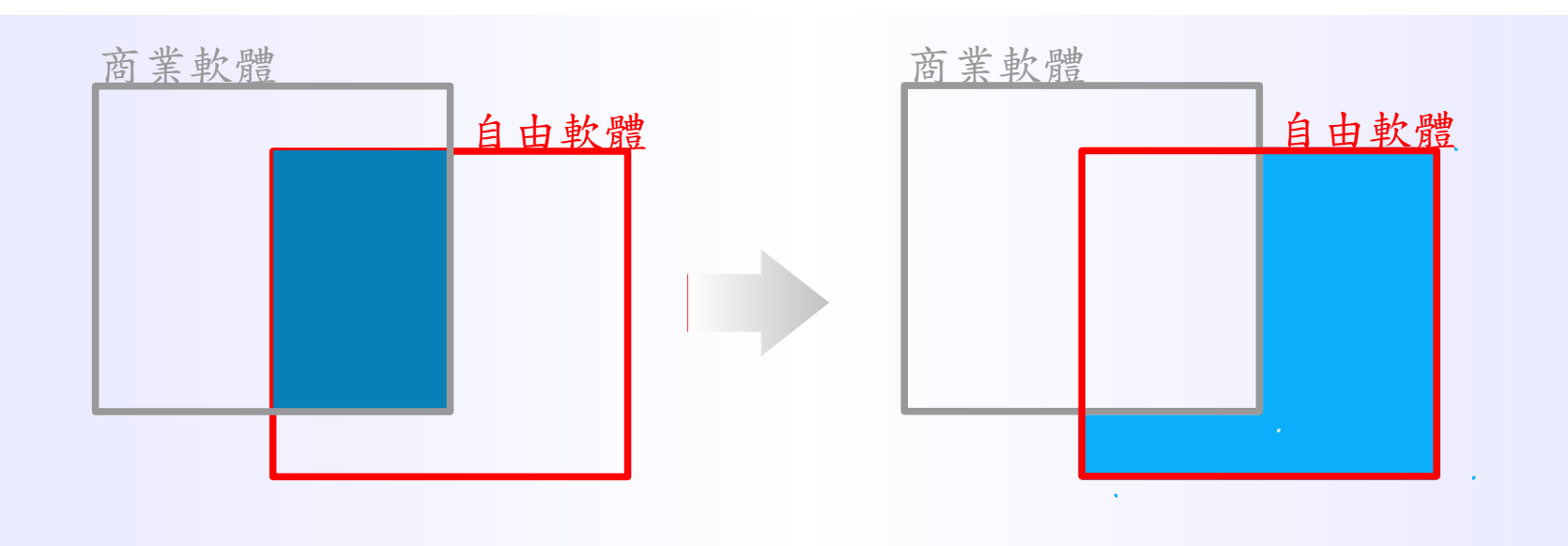

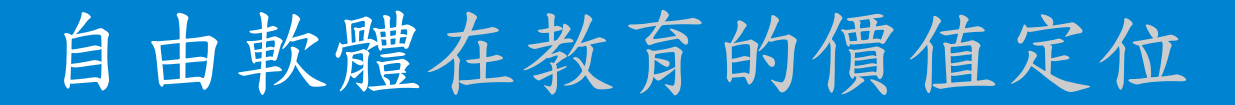

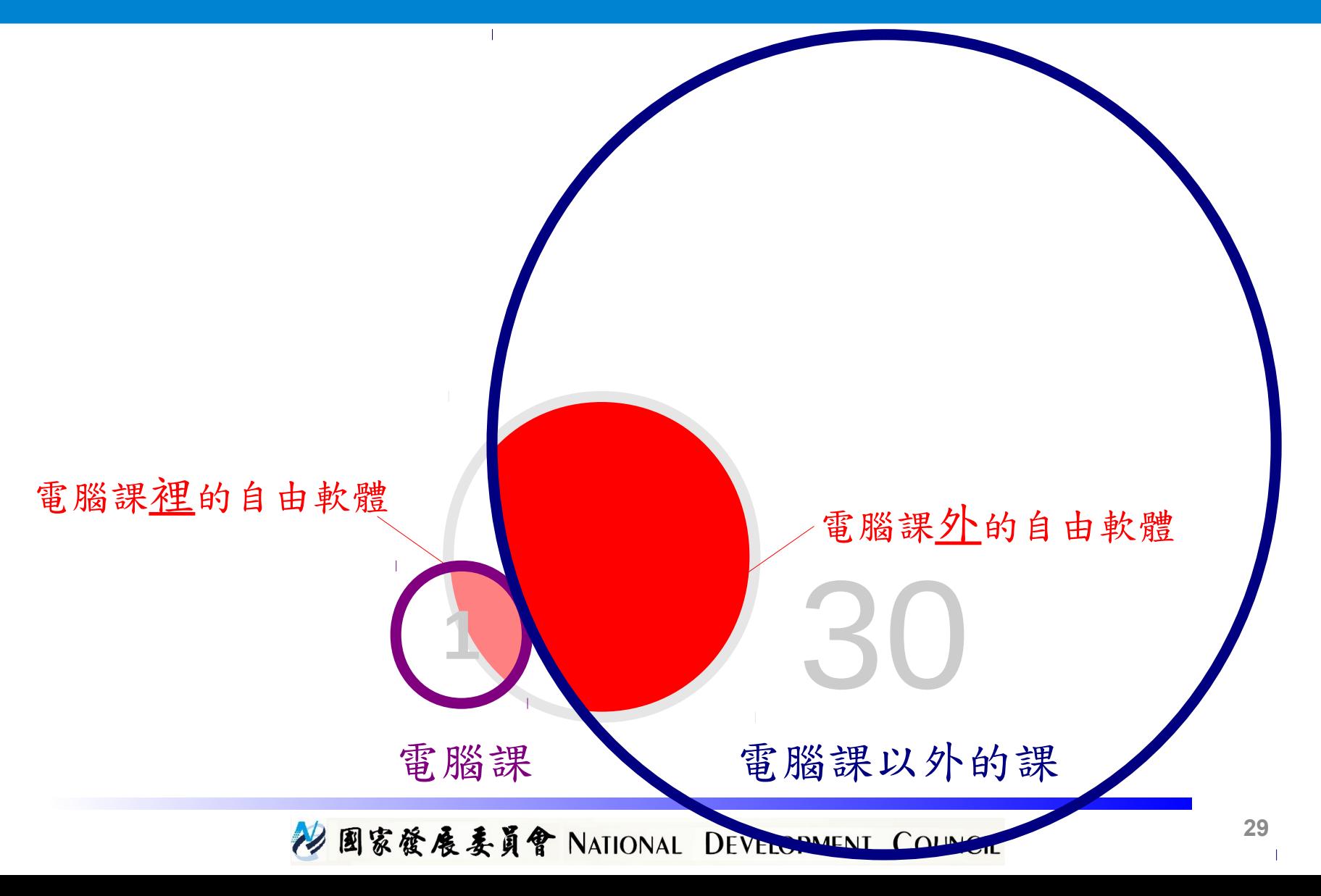

# 謝謝聆聽!

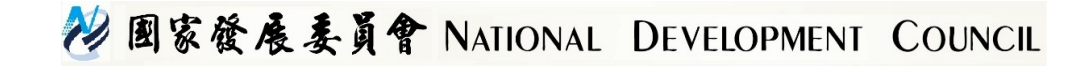